#### net.Console 3.5

#### Benutzerhandbuch

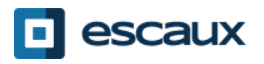

## Inhalt

- Starten, Einloggen, Ausloggen
- Aufbau der Anwendung
- Schritt für Schritt
	- Anruf annehmen
	- Anruf beenden
	- Anrufen
	- Vermittlung mit Rücksprache
	- Vermittlung ohne Rücksprache
	- Anrufe parken
- Erweiterte Funktionen (X900)
- Anpassen der Anwendung
	- Allgemeine Einstellungen
	- Tastaturkürzel
	- Schnellwahltasten
	- Schriftgröße
	- Verzeichnis
	- Anrufbeantworter

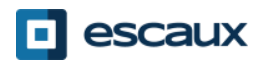

#### Ihr Schreibtisch

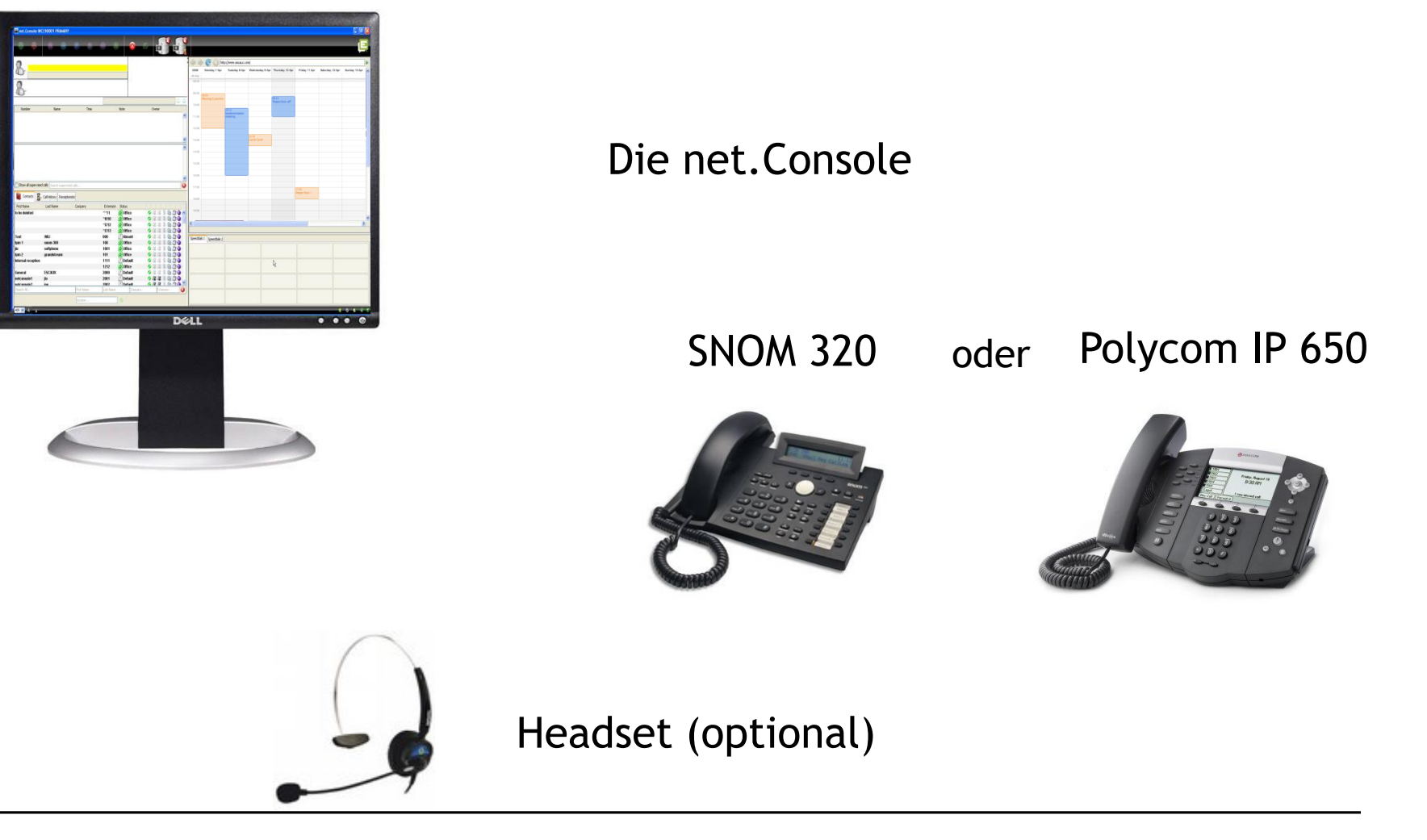

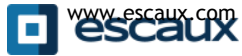

#### Starten, Einloggen, Ausloggen

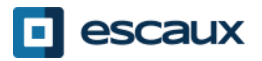

## Authentifizierung und Einloggen

 $\boldsymbol{\mathsf{x}}$ 

• Bevor Sie Anrufe annehmen können, müssen Sie sich authentifizieren und dann einloggen.

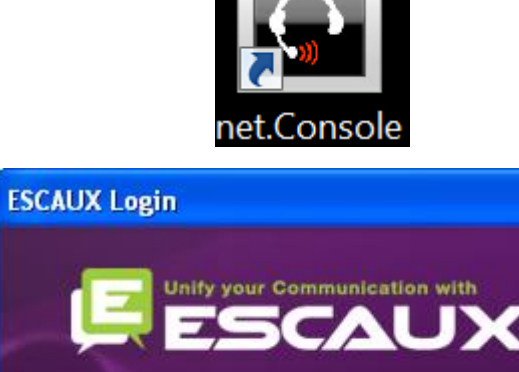

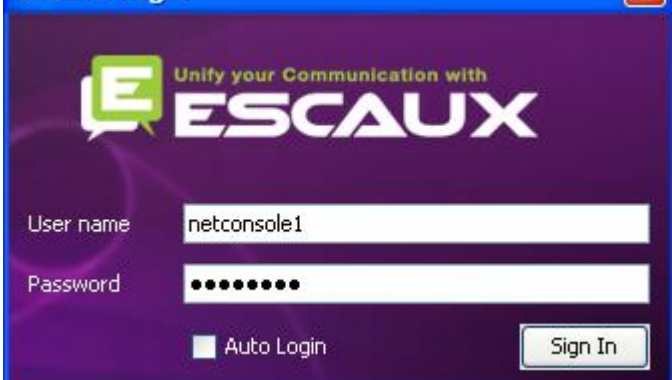

*Authentifizierungsfenster*

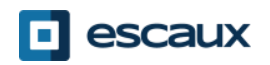

# Ein- & Ausloggen

- Eingeloggt: keine allgemeinen oder persönlichen Anrufe.
- Pausiert: keine allgemeinen, nur persönliche Anrufe. Sie können Ihre Anrufe abschließen, bevor Sie sich ausloggen.

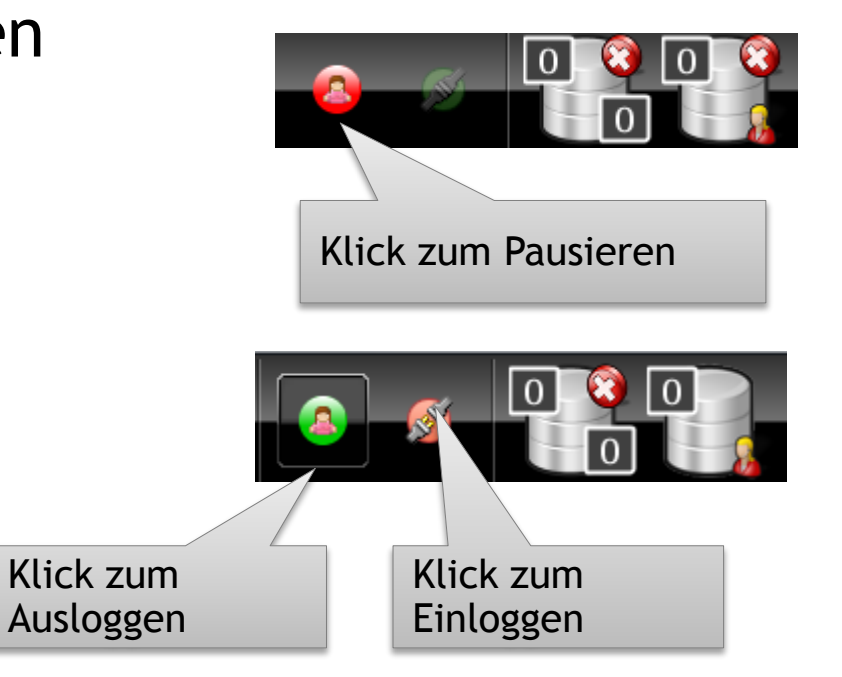

• Ausgeloggt: allgemeine und persönliche Anrufe.

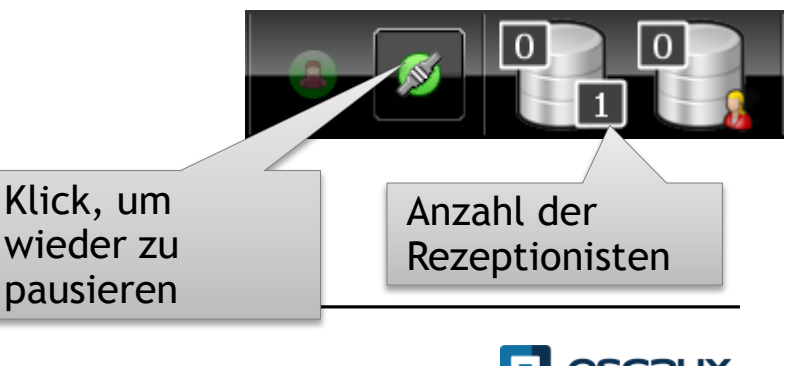

#### Einloggen

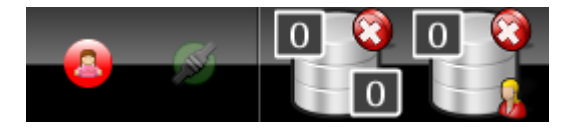

SCHRITT 1 – Zum Pausenmodus  $\rightarrow$ Klick auf den linken roten Knopf *Sie sind an der persönlichen Warteschlange eingeloggt. Sie sind im Pausenmodus für die allgemeine Warteschlange.*

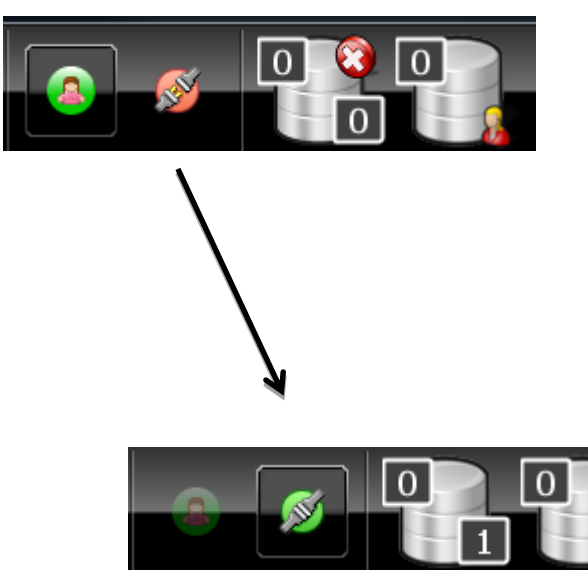

SCHRITT 2 – Einloggen  $\rightarrow$ Klick auf den rechten roten Knopf

*Sie sind jetzt an persönlicher und allgemeiner Warteschlange eingeloggt. Sie können jetzt Anrufe annehmen.*

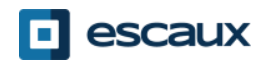

#### Ausloggen

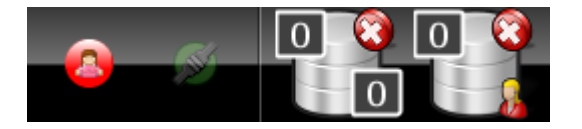

#### **SCHRITT 2 – Ausloggen**

 $\rightarrow$ Klick auf den linken grünen Knopf *Sie sind jetzt von beiden Warteschlangen ausgeloggt. Sie erhalten jetzt keine eingehenden Anrufe mehr.*

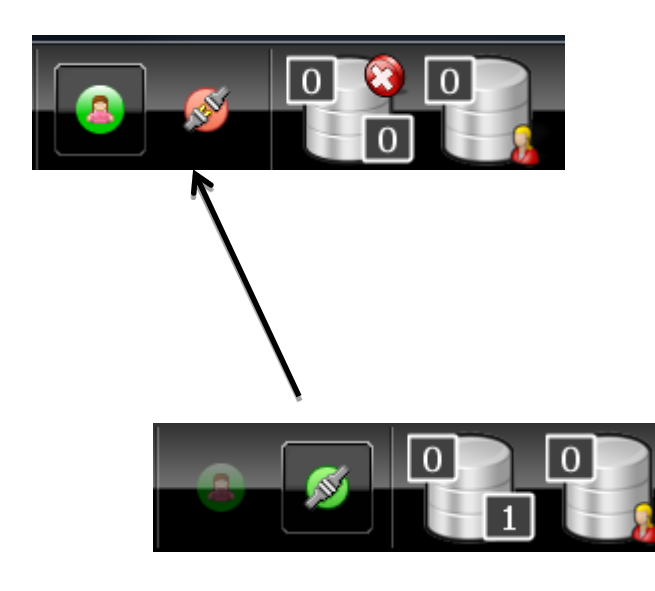

#### **SCHRITT 1 – Zum Pausenmodus**  $\rightarrow$ Klick auf den rechten grünen Knopf *Sie sind jetzt im Pausenmodus von der allgemeinen Warteschlange, aber an der persönlichen Wartschleife immer noch eingeloggt. Sie können Anrufe zu Ende führen und immer noch persönliche Anrufe annehmen.*

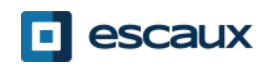

- Es wird empfohlen, sich auszuloggen, bevor die Anwendung geschlossen wird. Wenn Sie sich vom Modus "Pause" oder "Eingeloggt" ausloggen, wird eine Warnung angezeigt.
- Wenn Sie sich dennoch ausloggen, wird die Anwendung versuchen, Ihr Telefon aus der Warteschlange zu entfernen, es wird aber empfohlen, sich vor dem Schließen der Anwendung auszuloggen.

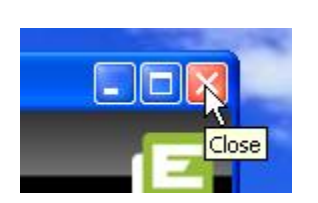

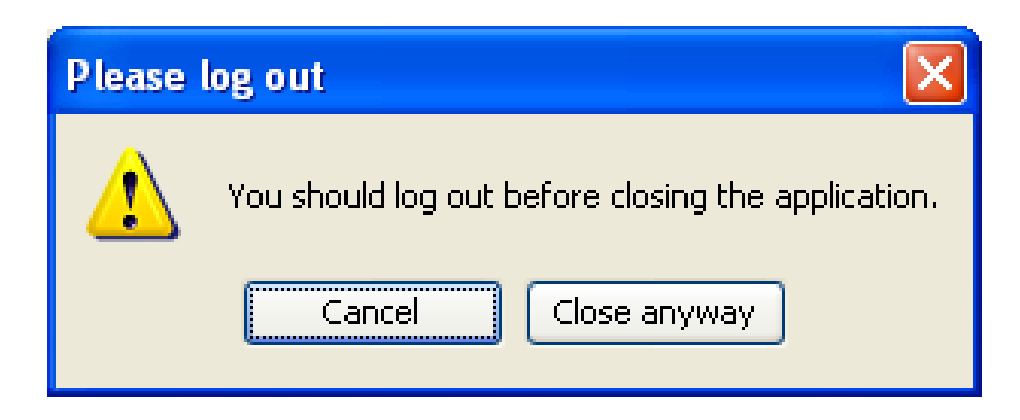

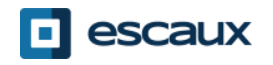

# Aufbau der Anwendung

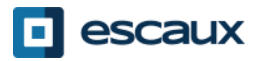

## Der Bildschirmaufbau – X900

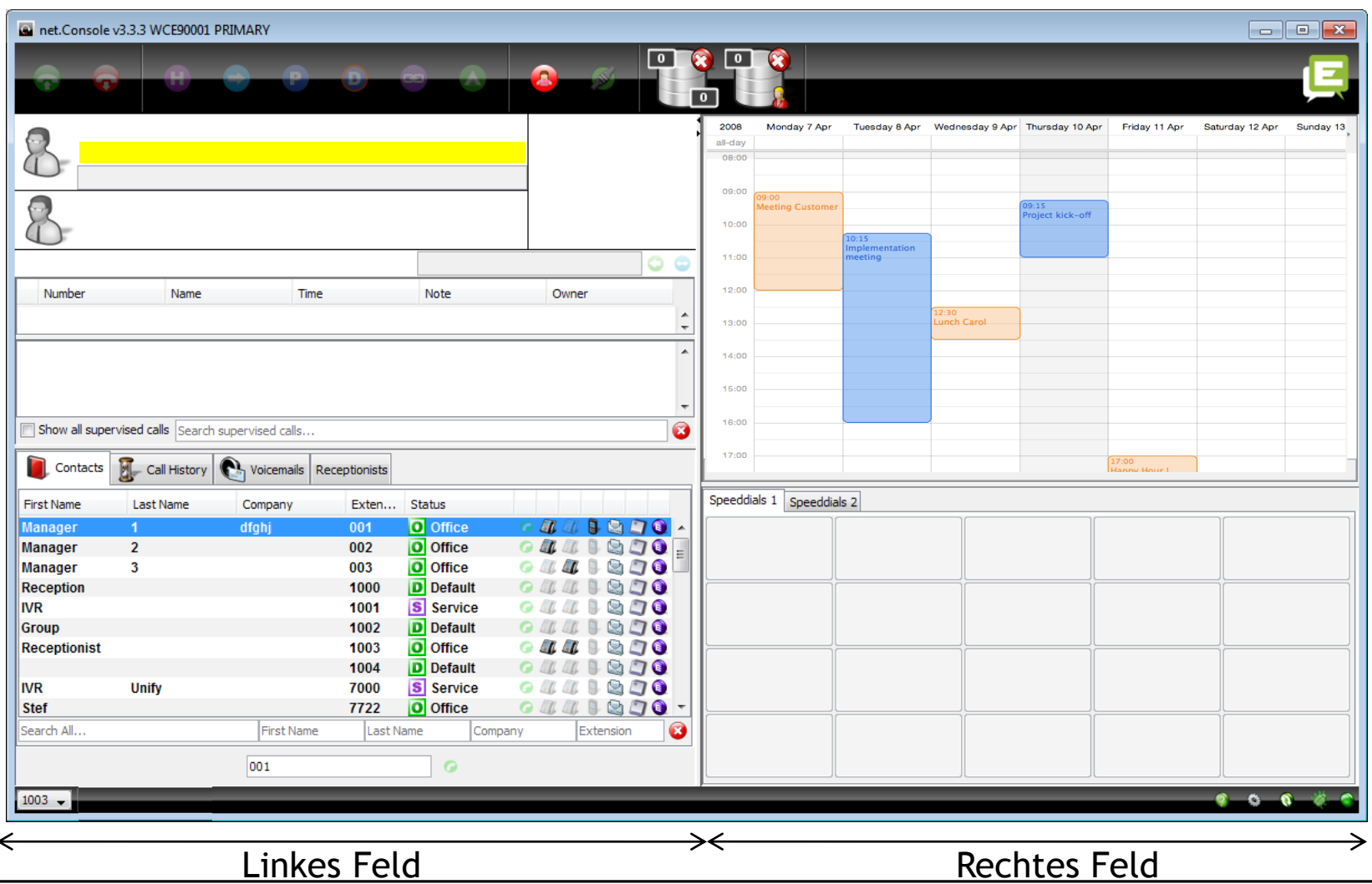

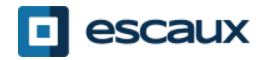

## Der Bildschirmaufbau – X700

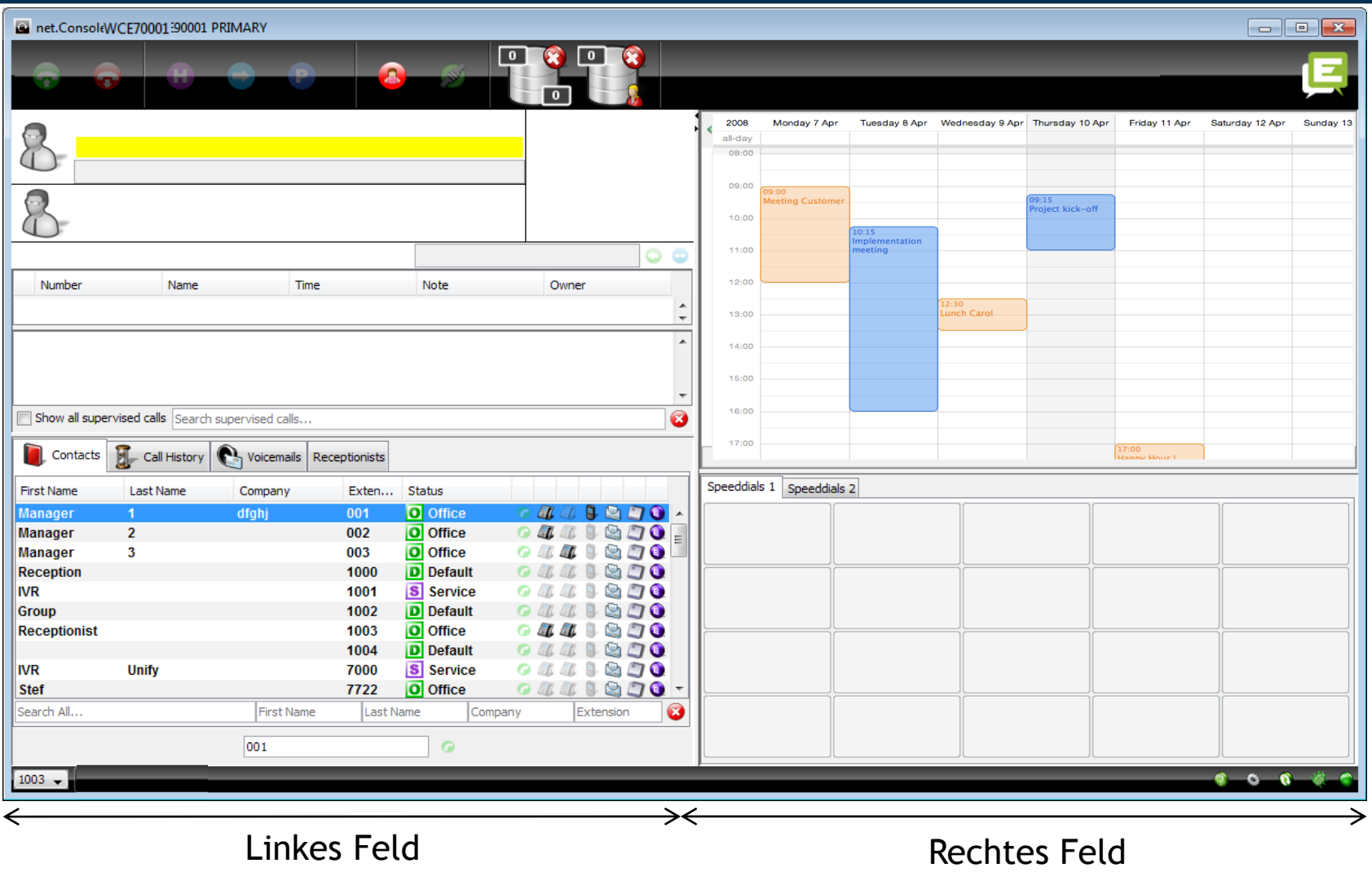

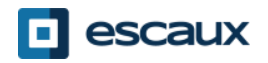

#### Linkes Feld

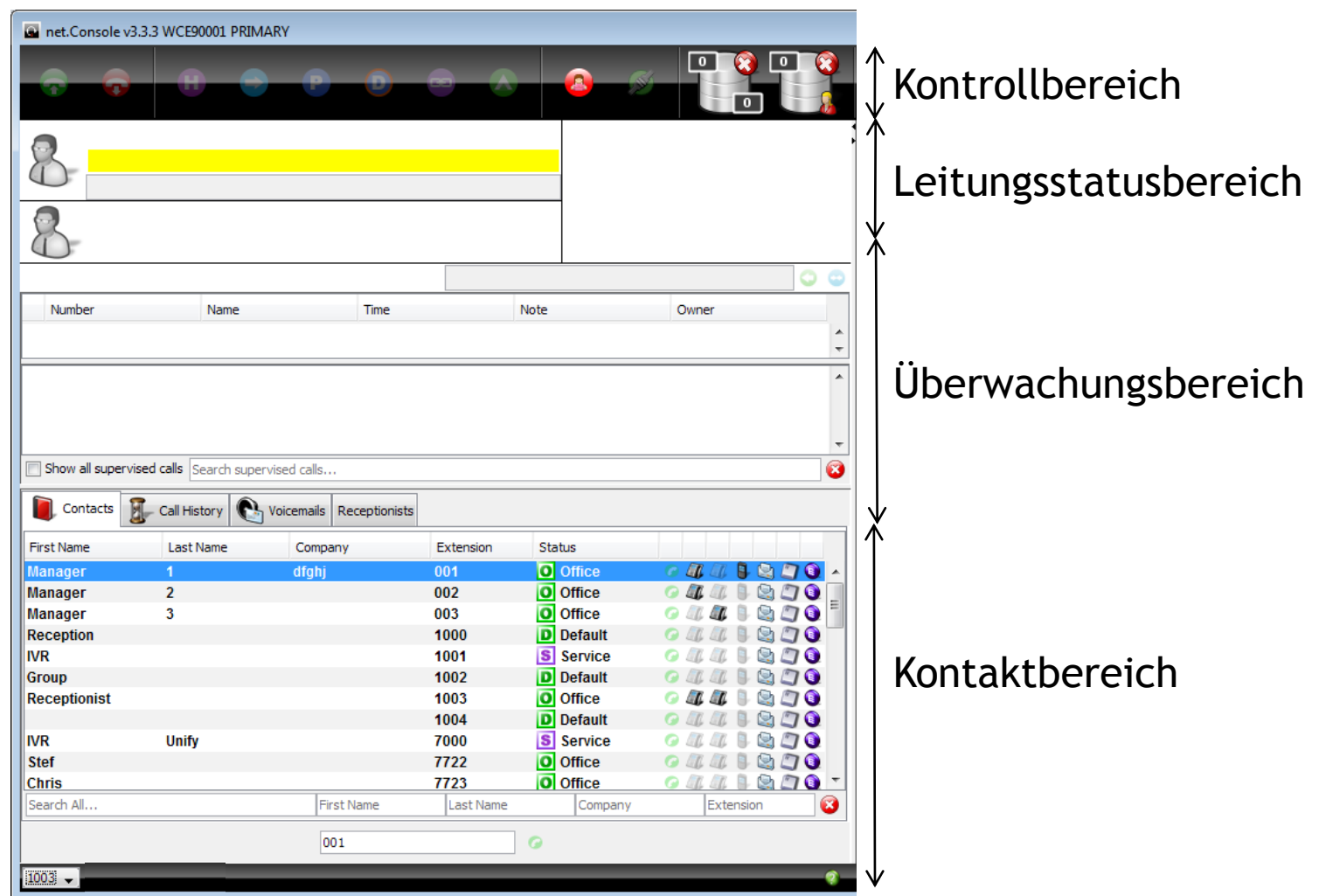

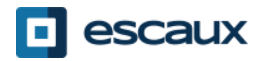

#### Rechtes Feld

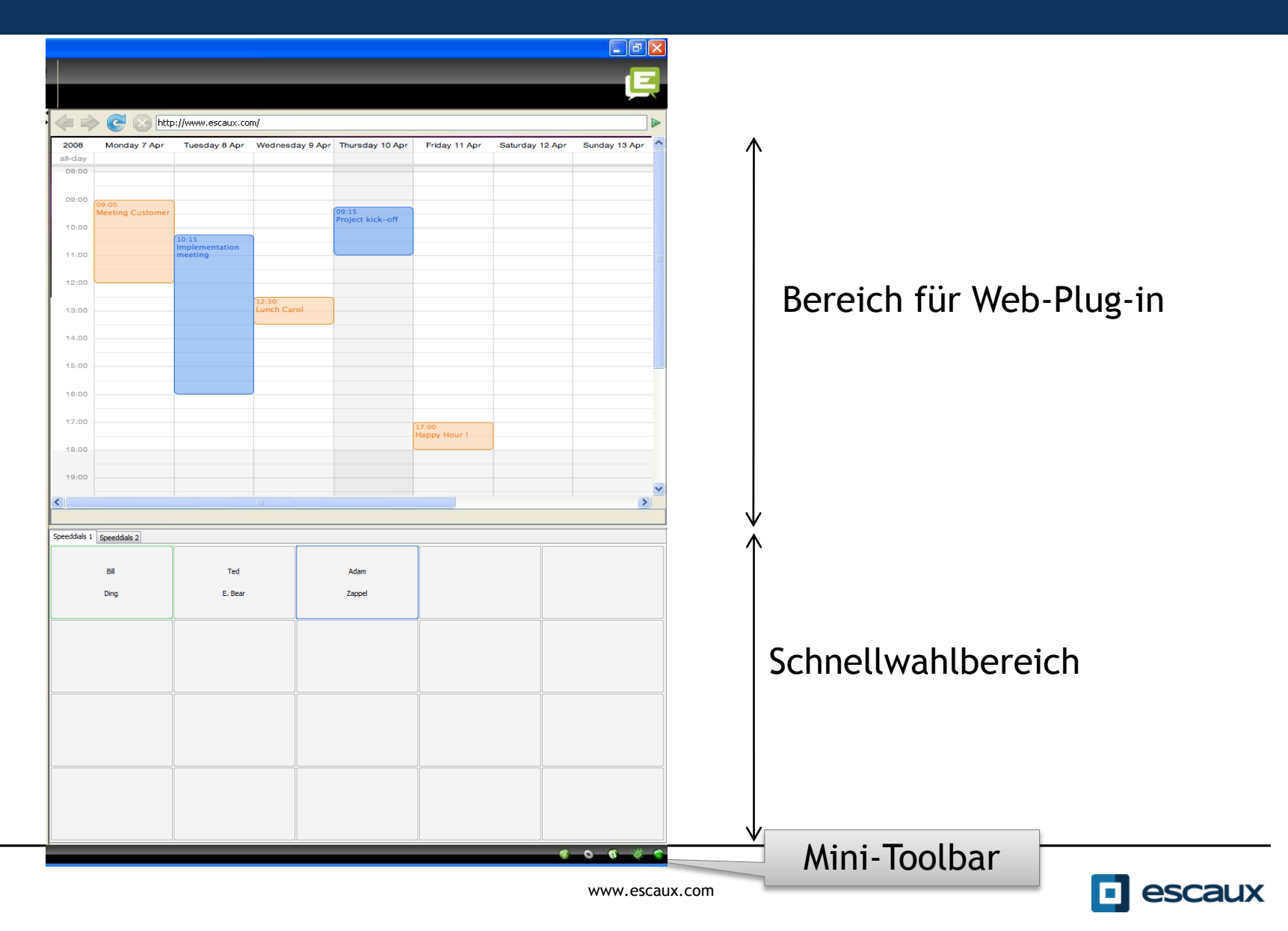

#### Telefonstatus auf Schnellwahltasten

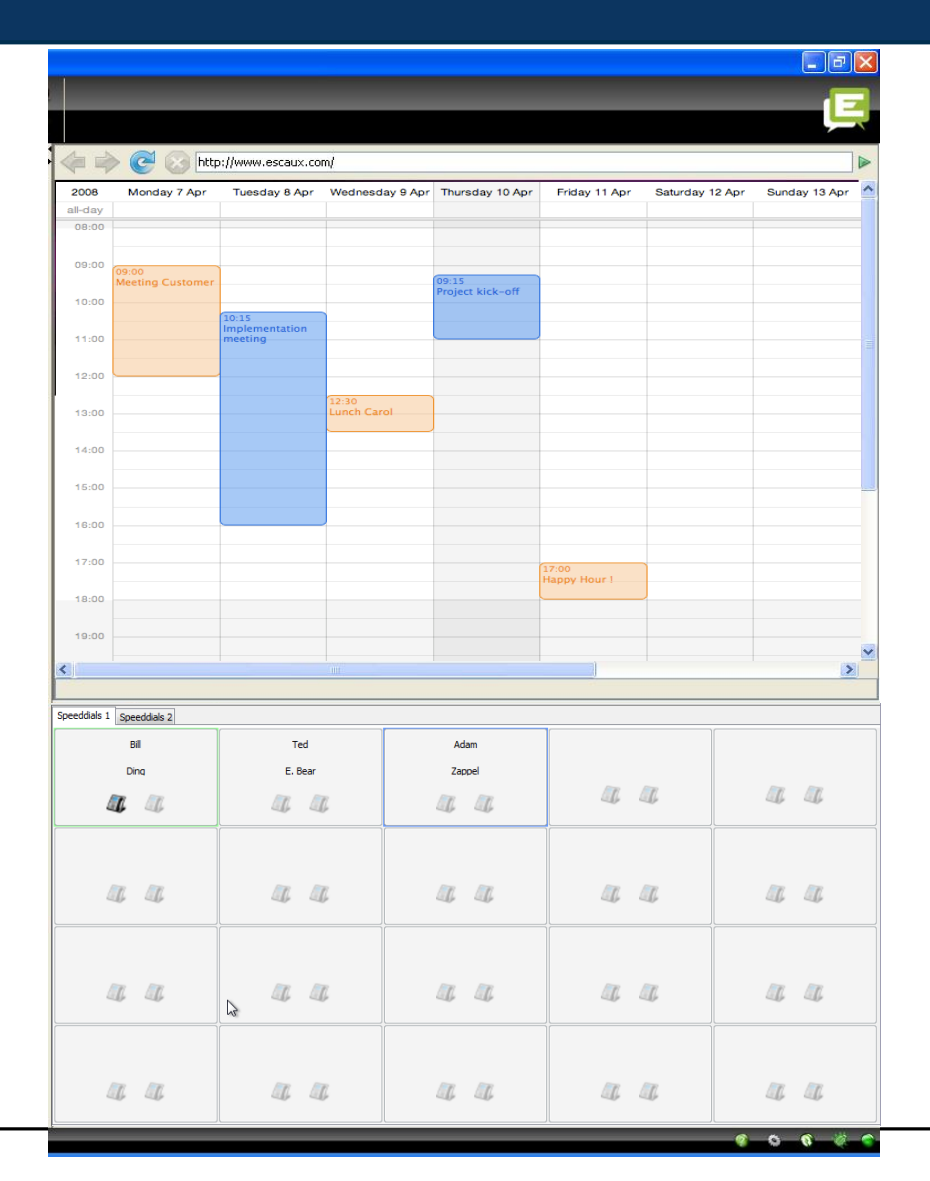

- Sie können den Telefonstatus auf der Schnellwahl wie im internen Verzeichnis sehen, wenn es sich um einen internen Kontakt handelt.
- Diese Funktion kann in den Einstellungen aktiviert werden (siehe unten).

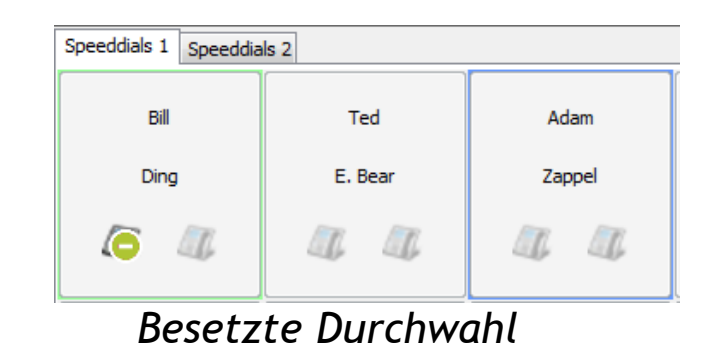

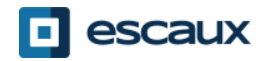

www.escaux.com

#### Fokus auf Web-Komponente

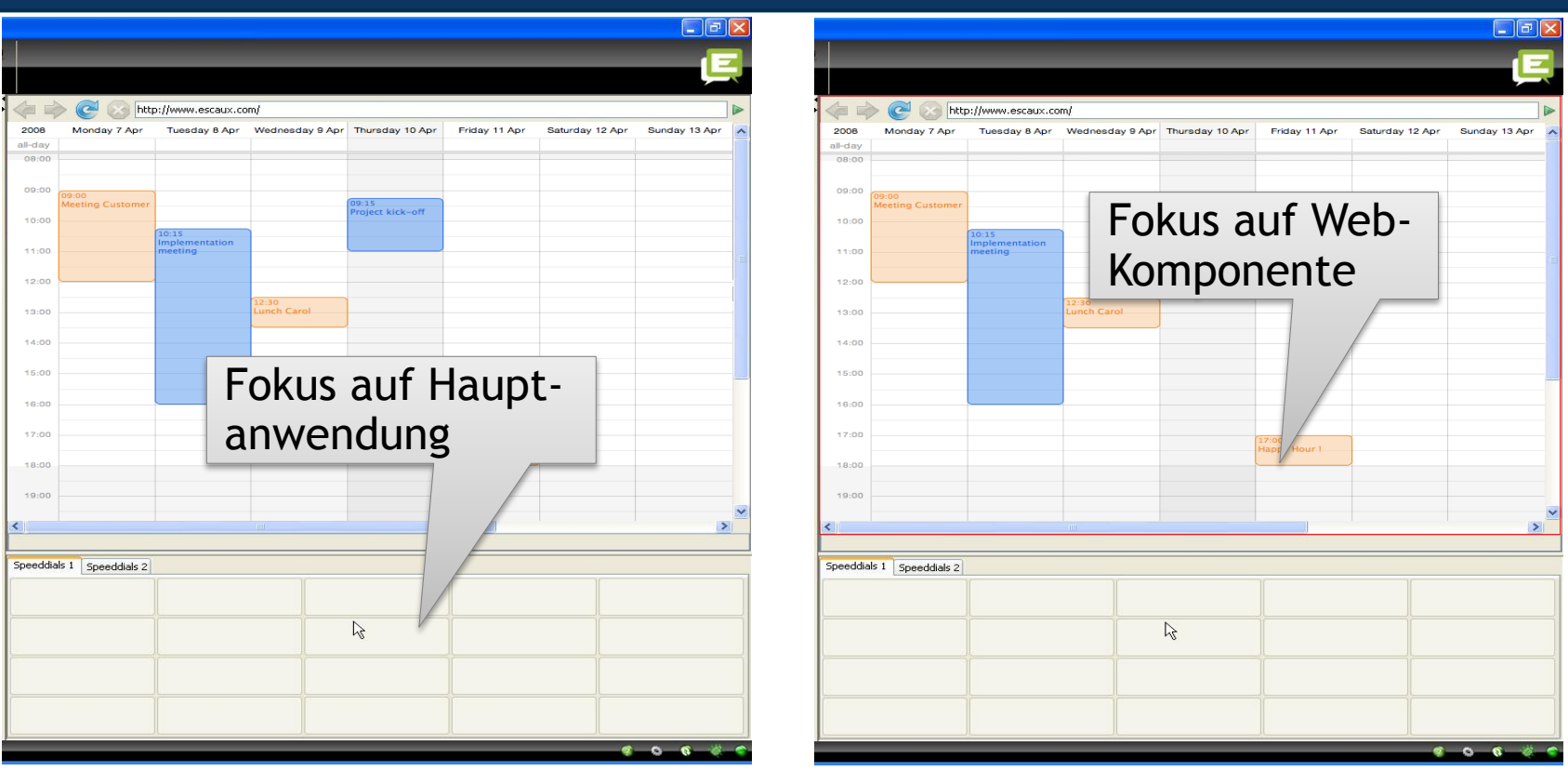

- Tastatureingaben können entweder von net.Console oder von der Web-Komponente verarbeitet werden.
- Die Web-Komponente verarbeitet Tastatureingaben, wenn sie fokussiert ist, was durch eine rote Umrandung indiziert wird.

![](_page_15_Picture_4.jpeg)

#### Mini-Toolbar

![](_page_16_Figure_1.jpeg)

![](_page_16_Picture_2.jpeg)

## Kontrollbereich

- Die verschiedenen Kontrollknöpfe sind kontextabhängig.
	- Nur die leuchtenden Knöpfe sind momentan nutzbar.

![](_page_17_Figure_3.jpeg)

![](_page_17_Picture_4.jpeg)

## Kontrollbereich

• Die Farbe der Warteschlange ändert sich mit der Anzahl der wartenden Anrufe. 0 Anrufe

1 oder 2 Anrufe

3 oder 4 Anrufe

5 oder mehr Anrufe

www.escaux.com

![](_page_18_Picture_6.jpeg)

![](_page_18_Picture_7.jpeg)

![](_page_18_Picture_8.jpeg)

#### Leitungsstatusbereich

![](_page_19_Figure_1.jpeg)

![](_page_19_Picture_2.jpeg)

# Überwachungsbereich

![](_page_20_Figure_1.jpeg)

![](_page_20_Picture_2.jpeg)

# Überwachungsbereich

![](_page_21_Figure_1.jpeg)

![](_page_21_Picture_2.jpeg)

#### Kontakte

![](_page_22_Figure_1.jpeg)

![](_page_22_Picture_2.jpeg)

#### Kontakte

![](_page_23_Figure_1.jpeg)

![](_page_23_Picture_2.jpeg)

#### Anzeige anpassen

- Klicken Sie auf Spaltenüberschriften, um Kontakte zu sortieren \* Contacts de Call History Receptionists
- Drag & Drop von Spaltenüberschriften, um Spalten anzuordnen
- Rechtsklick auf Spaltenüberschriften, um bestimmte Spalten anzuzeigen oder auszublenden

\* Nicht für intendierten Status, Telefonstatus und Tastaturstatus, da dies die Reaktivität von net.Console beeinflussen würde

![](_page_24_Picture_5.jpeg)

Peter

Andy

iearch All

#### Anrufhistorie

![](_page_25_Figure_1.jpeg)

![](_page_25_Picture_2.jpeg)

#### Rezeptionist

![](_page_26_Figure_1.jpeg)

![](_page_26_Picture_2.jpeg)

#### Anrufbeantworter

![](_page_27_Figure_1.jpeg)

![](_page_27_Picture_2.jpeg)

#### Schritt für Schritt

![](_page_28_Picture_1.jpeg)

# Anruf annehmen

- 1. Anruf kommt in allgemeine Warteschlange
- 2. Warteschlangenzähler erhöht sich
- 3. Telefon klingelt
- 4. Leitung 1 zeigt eingehenden Anruf an
- 5. Knopf "Annehmen" leuchtet auf
- 6. Anruf entgegennehmen
	- 1. Per Mausklick auf Knopf "Annehmen"
	- 2. Oder per Taste "Enter"
- 7. Statusicon Leitung 1 springt auf Konversation
- 8. Kontrollknöpfe spiegeln Gesprächsstatus wider

![](_page_29_Picture_11.jpeg)

![](_page_29_Picture_12.jpeg)

![](_page_29_Picture_14.jpeg)

![](_page_29_Picture_15.jpeg)

# Anruf beenden

- 1. Knopf "Auflegen" leuchtet
- 2. Anruf beenden
	- 1. Per Mausklick auf Knopf "Auflegen"
	- 2. Oder per "F2"-Taste
- 3. Statusicon Leitung 1 springt auf inaktiv
- 4. Kontrollknöpfe spiegeln inaktiven Status wider

• Bitte beachten Sie, dass im inaktiven Status der Knopf "Auflegen" immer noch leuchtet. Dadurch können Sie Anrufe beenden, die aus irgendeinem Grund auf dem Telefon der Rezeption verblieben sind.

![](_page_30_Picture_8.jpeg)

![](_page_30_Picture_10.jpeg)

![](_page_30_Picture_11.jpeg)

#### Anrufen

- Mehrere Möglichkeiten, anzurufen:
	- Nummer auf Telefon wählen
	- Doppelklick auf Eintrag im Verzeichnis
	- Eintrag im Verzeichnis mit Maus auswählen und "Enter" drücken
	- Klick auf Icon "Wählen", "Telefon" oder "Mobil" bei Eintrag im Verzeichnis
	- Nummer in Nummernfeld eingeben und "Enter" drücken
	- Schnellwahltaste drücken

![](_page_31_Picture_8.jpeg)

# Anrufe halten und zurückholen

- 1. Anruf ist in Status Konversation
- 2. Knopf "Halten" leuchtet
- 3. Anruf halten
	- 1. Per Mausklick auf Knopf "Halten"
	- 2. Oder per Taste "Enter"
- 4. Statusicon Leitung 1 springt auf Halten
- 5. Knopf "Halten" ist gedrückt
- 6. Anruf zurückholen
	- 1. Per Mausklick auf Knopf "Halten"
	- 2. Oder per Taste "Enter"
- 7. Statusicon Leitung 1 springt zurück auf Konversation

![](_page_32_Picture_13.jpeg)

![](_page_32_Picture_14.jpeg)

![](_page_32_Picture_15.jpeg)

![](_page_32_Picture_16.jpeg)

![](_page_32_Picture_17.jpeg)

## Vermittlung ohne Rücksprache

- 1. Anruf ist in Status Konversation
- 2. Kontakt im Verzeichnis suchen
	- 1. Wenn die Suche nur ein Ergebnis liefert, wird die Vermittlung ohne Rücksprache sofort eingeleitet (optionales Verhalten)
	- 2. Wenn die Suche mehrere Ergebnisse liefert, wird die Vermittlung ohne Rücksprache erst nach manuellem Anruf eines Eintrags ausgeführt
- 3. Anruf "in Vermittlung" wird im Überwachungsbereich angezeigt

![](_page_33_Picture_81.jpeg)

- 4. Wenn der Angerufene den Anruf annimmt, verschwindet die Leitung aus dem Überwachungsbereich.
- 5. Wenn der Angerufene den Anruf nicht annimmt:
	- 1. Ein manuelles Zurücknehmen kann durchgeführt werden, um die Vermittlung abzubrechen (siehe unten)
	- 2. Nach einer bestimmten Zeitspanne wird der Anruf automatisch zurückgenommen (Anruf kommt in persönliche Warteschlange)

![](_page_33_Picture_11.jpeg)

## Vermittlung ohne Rücksprache zu besetzter Nummer

- In den meisten Vermittlungsanwendungen führt eine Vermittlung ohne Rücksprache zu einer besetzten Nummer zum Anrufabbruch.
- Unter net.Console wird der ausgehende Anruf abgebrochen und der ursprüngliche Anruf gehalten, wenn die angerufene Nummer besetzt ist.
- Das gibt dem Nutzer der Vermittlungsanwendung die Möglichkeit, den Anruf zurückzunehmen.

![](_page_34_Picture_4.jpeg)

## Vermittlung mit Rücksprache (1)

- 1. Anruf ist in Status Konversation
- 2. Anruf auf Halten setzen
- 3. Kontakt im Verzeichnis suchen
	- 1. Wenn die Suche nur ein Ergebnis liefert, wird die Vermittlung ohne Rücksprache sofort eingeleitet (optionales Verhalten).
	- 2. Wenn die Suche mehrere Ergebnisse liefert, wird die Vermittlung ohne Rücksprache erst nach manuellem Anruf eines Eintrags ausgeführt
- 4. Leitung 2 ist im Status Klingelt

![](_page_35_Picture_7.jpeg)

## Vermittlung mit Rücksprache (2)

5. Die Kontrollknöpfe zeigen zu diesem Zeitpunkt folgende Optionen:

![](_page_36_Figure_2.jpeg)

![](_page_36_Picture_3.jpeg)

# Vermittlung mit Rücksprache (3)

6. Wenn die angerufene Person den Anruf annimmt, zeigen die Kontrollknöpfe folgende Optionen:

![](_page_37_Figure_2.jpeg)

7. Nachdem die Vermittlung mit Rücksprache bestätigt wurde, verschwindet der Anruf aus net.Console. Sie können den Anrufer auch zurückholen, indem Sie Leitung 2 auflegen und dann Leitung 1 zurückholen.

![](_page_37_Picture_4.jpeg)

## Vermittlung mit Rücksprache (4)

- Die Nutzung von Tastaturkürzeln kann Ihre Leistung enorm erhöhen.
- Beispiel: Vermittlung mit Rücksprache
	- "Enter", um eingehenden Anruf anzunehmen
	- "Enter", um Anruf zu halten
	- Tippen, um Verzeichnis zu durchsuchen, bis Sie nur ein Ergebnis erhalten
	- "Enter", um die Vermittlung zu bestätigen (nachdem der Kontakt den Anruf annimmt)

Zusammenfassung: Enter, Enter, Suche, Enter

![](_page_38_Picture_8.jpeg)

## Anruf zurücknehmen

- Wenn Sie nicht im Gespräch sind, können Anrufe aus Überwachungsliste oder persönlicher Warteschlange zurückgenommen werden.
- Durch das Zurücknehmen eines Anrufs werden alle eingehenden Anrufe zurück in die Warteschlange geschickt.
- Um einen Anruf zurückzunehmen, wählen Sie die Leitung und drücken den Knopf "Zurücknehmen".

![](_page_39_Picture_53.jpeg)

![](_page_39_Picture_5.jpeg)

Knopf "Zurück-

nehmen"

#### Automatisches Zurücknehmen eines Anrufs

- Anrufe im Überwachungsbereich werden nach einer bestimmten Zeitspanne ohne Antwort (fragen Sie Ihren Administrator) automatisch zurückgenommen.
- Dieser Anruf kommt in die persönliche Warteschlange des Vermittlers.

![](_page_40_Picture_47.jpeg)

![](_page_40_Picture_4.jpeg)

# Anrufe parken

- Zum Parken eines Anrufs gehen Sie wie folgt vor:
	- 1. Drücken Sie den Knopf "Parken" oder die "F7"-Taste
	- 2. Ein Fenster öffnet sich, in dem Sie eine Nachricht hinterlegen können
	- 3. Der Anruf einschließlich der Nachricht wird im Überwachungsbereich angezeigt

![](_page_41_Picture_59.jpeg)

![](_page_41_Picture_60.jpeg)

![](_page_41_Picture_61.jpeg)

![](_page_41_Picture_8.jpeg)

- Um einen eingehenden Anruf mit einem geparkten Anruf zu verbinden, gehen Sie wie folgt vor:
	- 1. Nehmen Sie den eingehenden Anruf an
	- 2. Geparkten Anruf auswählen
	- 3. Knopf "Verbinden" drücken | Knopf "Verbinden"

**C** 6710 (Peter Faraday) 0:07 call for Andre Number Name Time Note Owner 6710 **Peter Faradav** 0:07 call for Andre netconsole1

![](_page_42_Picture_7.jpeg)

#### Erweiterte Funktionen – nur X900

![](_page_43_Picture_1.jpeg)

# Gezieltes Parken

- Um das gezielte Parken eines Anrufs auf der Durchwahl eines bestimmten Teilnehmers durchzuführen, gehen Sie wie folgt vor:
	- 1. Drücken Sie den Knopf "Gezieltes Parken" oder die "F8"-Taste

![](_page_44_Picture_3.jpeg)

- 2. Wählen Sie die Durchwahl des Teilnehmers mit einer beliebigen Methode
- 3. Der Anruf erscheint im Überwachungsbereich

![](_page_44_Picture_58.jpeg)

![](_page_44_Picture_7.jpeg)

## Gezielt geparkten Anruf abrufen

- Um einen gezielt geparkten Anruf abzurufen, muss der Nutzer nur \*55<ext> von einem beliebigen Telefon wählen (<ext> ist die Durchwahl des Teilnehmers).
- Im Ergebnis verschwindet der gezielt geparkte Anruf aus dem Überwachungsbereich.

![](_page_45_Picture_3.jpeg)

- Falls das Ziel während einer Vermittlung mit Rücksprache besetzt ist, kann die Vermittlung auf der angerufenen Nummer zum Anklopfen hinterlassen werden.
	- 1. Drücken Sie den Knopf "Anklopfen" oder die "F10"-Taste
	- 2. Der Anruf erscheint im Überwachungsbereich.

![](_page_46_Picture_4.jpeg)

# Anruf verketten (1)

- Das Verketten eines Anrufs ist ähnlich der Vermittlung mit Rücksprache. Der einzige Unterschied liegt darin, dass nach Ende des Gesprächs zwischen Anrufer und Angerufenem der Anruf zurück zum Vermittler durchgestellt wird.
- Die Anrufverkettung gibt dem Vermittler die Möglichkeit, den Anrufer mit verschiedenen Leuten zu verbinden, ohne dass der Anrufer die Nummer der Vermittlungsstelle erneut anrufen muss.

![](_page_47_Picture_3.jpeg)

# Anruf verketten (2)

1. Um einen Anruf zu verketten, folgen Sie den Schritten für eine Vermittlung mit Rücksprache, nur wenn die angerufene Person den Anruf annimmt, bestätigen Sie den Anruf mit dem Knopf "Verketten" anstelle mit dem Knopf "Vermitteln".

![](_page_48_Picture_2.jpeg)

Knopf "Verketten"

- 2. Nach dem Verketten eines Anrufs erscheint dieser im Überwachungsbereich
- 3. Wenn der Anruf beendet wurde, wird der Anrufer zurück in die persönliche Warteschlange des Vermittlers überstellt.
- 4. Damit haben Sie die Möglichkeit, den Anruf zu einem weiteren Kontakt zu vermitteln oder zu verketten.

![](_page_48_Picture_7.jpeg)

#### Anpassen der Anwendung

![](_page_49_Picture_1.jpeg)

## Einstellungsfenster

![](_page_50_Picture_46.jpeg)

- Allgemeines
- Tastaturkürzel
- Schnellwahlen
- Schriftarten
- Verzeichnis
- Anrufbeantworter

![](_page_50_Picture_8.jpeg)

### Allgemeine Einstellungen

![](_page_51_Figure_1.jpeg)

![](_page_51_Picture_2.jpeg)

## Tastaturkürzel

![](_page_52_Picture_64.jpeg)

- Statuskürzel
	- Die Definition eines Tastaturkürzels ist abhängig vom Statuskontext
	- Es gibt einen Satz vordefinierter Tastaturkürzel
- Globale Kürzel
	- Globale Kürzel sind unabhängig vom Status und überschreiben die statusspezifischen Kürzel
	- Standardmäßig leer

![](_page_52_Picture_8.jpeg)

## Schnellwahltasten

![](_page_53_Picture_35.jpeg)

- Label 1: normalerweise Vorname
- Label 2: normalerweise Nachname
- Nr.: Telefonnummer
- Farbe: Farbe des Knopfs

![](_page_53_Picture_36.jpeg)

![](_page_53_Picture_7.jpeg)

## Schnellwahltasten mit Telefonstatus

![](_page_54_Picture_51.jpeg)

- Sie können die Anzeige des Telefonstatus auf den Schnellwahltasten einschalten
- Der aktuelle Telefonstatus wird für interne Kontakte angezeigt (wie im Telefonverzeichnis)
- Diese Option wird erst nach einem Neustart von net.Console aktiviert.

![](_page_54_Picture_5.jpeg)

![](_page_54_Picture_6.jpeg)

## Schriftgrößen festlegen

![](_page_55_Picture_11.jpeg)

![](_page_55_Picture_2.jpeg)

## Suchfelder im Verzeichnis

![](_page_56_Picture_46.jpeg)

- Angezeigte Suchfelder auswählen und Standard festlegen
- Benutzerdefinierte Label für Nutzerfelder festlegen

• Felder auswählen, die bei "Alle durchsuchen" eingeschlossen werden

![](_page_56_Picture_47.jpeg)

![](_page_56_Picture_6.jpeg)

#### Anrufbeantworter-Optionen

![](_page_57_Picture_46.jpeg)

- Wählen Sie die Durchwahlen aus, für welche der Anrufbeantworter überwacht werden soll
- Geben Sie die PIN für den Anrufbeantworter jeder Durchwahl ein
- rot, falls PIN falsch; grün, falls PIN korrekt

![](_page_57_Picture_5.jpeg)

#### Bei Problemen

![](_page_58_Picture_1.jpeg)

• Wenn Sie beim Start von net.Console diese Nachricht sehen:

![](_page_59_Picture_2.jpeg)

• Oder diese Nachricht, wenn net.Console bereits gestartet wurde und Sie sich bei Ihren Warteschlangen einloggen wollen

![](_page_59_Picture_4.jpeg)

→ Prüfen Sie, ob Ihr Telefon angeschlossen ist, und starten **Sie gegebenenfalls neu**

![](_page_59_Picture_6.jpeg)

### Kein Kontrollknopf

• Wenn net.Console leer bleibt und kein Kontrollknopf vorhanden ist, liegt wahrscheinlich ein Problem mit der Netzwerkkonfiguration Ihres PC vor

![](_page_60_Picture_22.jpeg)

![](_page_60_Picture_3.jpeg)

#### Problem melden

![](_page_61_Figure_1.jpeg)

![](_page_61_Picture_2.jpeg)

- Die ESCAUX net.Console kann als redundanter Dienst mit primärem und sekundärem Server aufgesetzt werden
- Jeder net.Console-Klient ist zu primärem und sekundärem Server verbunden, aber akzeptiert Verbindungen entweder vom primären Server (Normalbetrieb) oder vom sekundären Server (Ausfallsicherungsbetrieb)

Normalbetrieb, verbunden mit primärem Server

Ausfallsicherungsbetrieb, verbunden mit sekundärem Server net.Console WCE90001 PRIMARY

net.Console WCE90001 SECONDARY

![](_page_62_Picture_7.jpeg)

# Redundanter Betrieb

- Wenn ein Problem mit dem primären Server auftritt, werden folgende Aktionen ausgeführt:
	- 1. alle Anrufe werden vom Gateway zum sekundären Server weitergeleitet
	- 2. Alle net.Console-Anwendungen erhalten eine Warnung, auf den sekundären Server umzustellen. Ein Klick auf "OK" führt noch nicht zur Verbindung des net.Console-Klienten zum sekundären Server. Dadurch können bestehende Anrufe vom primären Server (soweit möglich) abgewickelt werden.
	- 3. In der Mini-Toolbar erscheint ein zusätzliches Icon
	- 4. Ein Klick auf dieses Ausfallsicherungsicon führt die Umstellung der Verbindung zum sekundären Server durch.

![](_page_63_Picture_6.jpeg)

![](_page_63_Figure_7.jpeg)

![](_page_63_Picture_8.jpeg)